# ACFA Intellect

# Руководство по настройке и работе с модулем интеграции MorphoAccess SIGMA Lite

Last update 06/08/2021

# Содержание

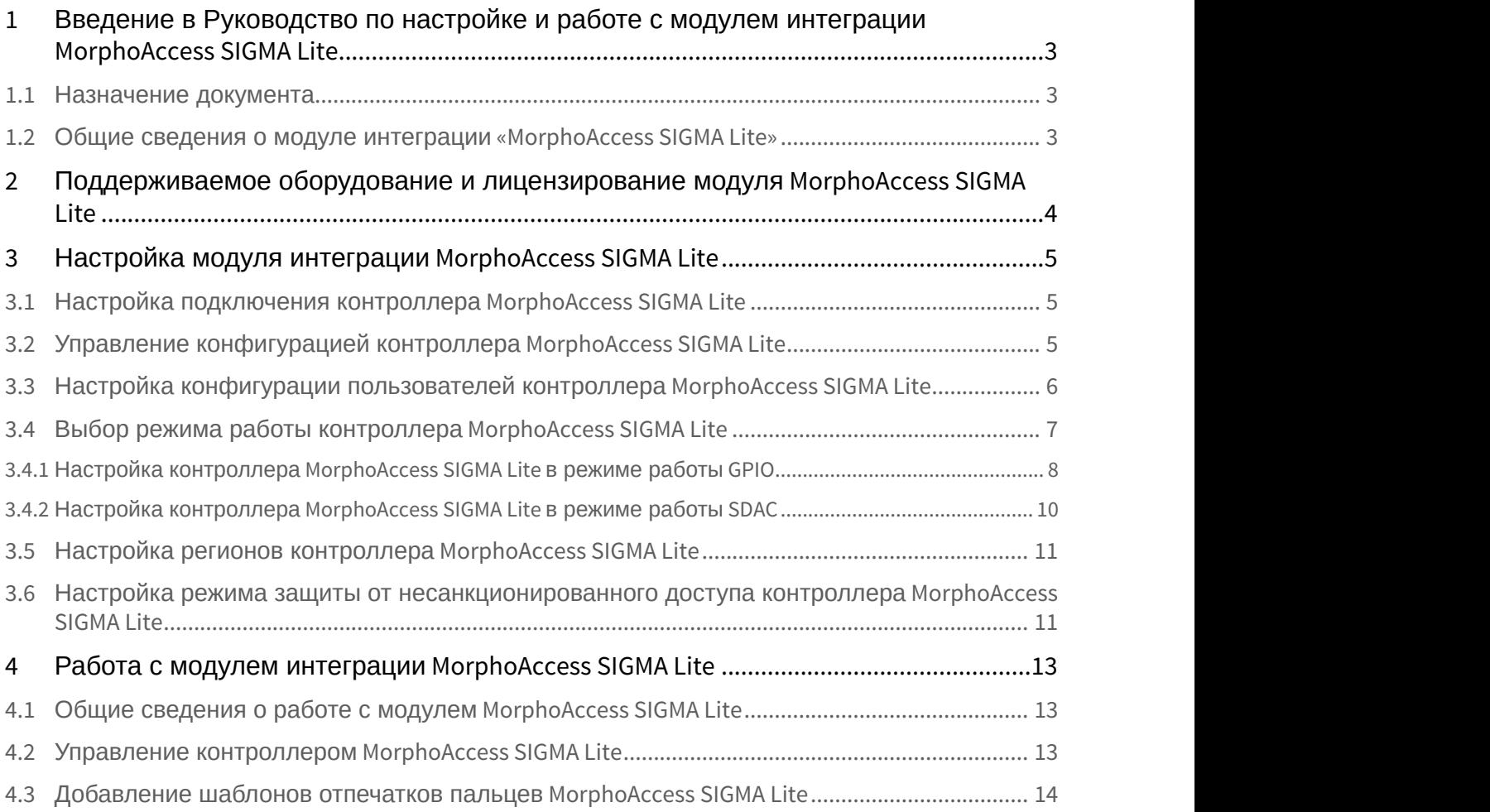

<span id="page-2-0"></span>1 Введение в Руководство по настройке и работе с модулем интеграции MorphoAccess SIGMA Lite

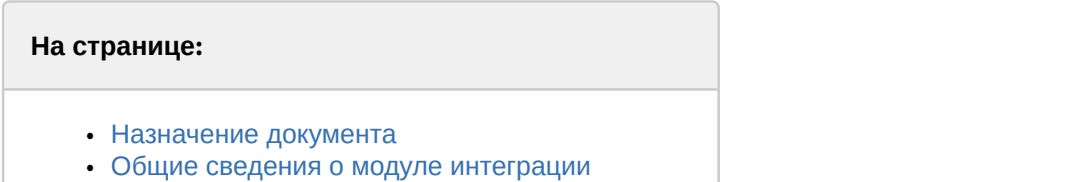

<span id="page-2-1"></span>1.1 Назначение документа

[«MorphoAccess SIGMA Lite»](#page-2-2)

Документ *Руководство по настройке и работе с модулем* MorphoAccess SIGMA Lite является справочно информационным пособием и предназначен для специалистов по настройке модуля MorphoAccess SIGMA Lite. Данный модуль входит в состав системы контроля и управления доступом (СКУД), реализованной на основе программного комплекса ACFA Intellect.

В данном Руководстве представлены следующие материалы:

- 1. общие сведения о модуле MorphoAccess SIGMA Lite;
- 2. настройка модуля MorphoAccess SIGMA Lite;
- 3. работа с модулем MorphoAccess SIGMA Lite.

#### <span id="page-2-2"></span>1.2 Общие сведения о модуле интеграции «MorphoAccess SIGMA Lite»

Модуль MorphoAccess SIGMA Lite является компонентом СКУД, реализованной на базе ПК ACFA Intellect, и предназначен для выполнения следующих функций:

- 1. конфигурирование контроллера MorphoAccess SIGMA Lite (производитель IDEMIA);
- 2. обеспечение взаимодействия контроллера MorphoAccess SIGMA Lite с ПК ACFA Intellect (мониторинг, управление).

#### **Примечание.**

Подробные сведения о СКУД *MorphoAccess SIGMA Lite* приведены в официальной справочной документации | **10 Примечание.**<br>Подробные сведения о СКУД *Morpho*<br>по данной системе.

Перед настройкой модуля MorphoAccess SIGMA Lite необходимо выполнить следующие действия:

- 1. установить контроллер MorphoAccess SIGMA Lite на охраняемый объект (см. справочную документацию по MorphoAccess SIGMA Lite);
- 2. подключить контроллер MorphoAccess SIGMA Lite к Серверу *Интеллект* (см. справочную документацию по MorphoAccess SIGMA Lite).

# <span id="page-3-0"></span>2 Поддерживаемое оборудование и лицензирование модуля MorphoAccess SIGMA Lite

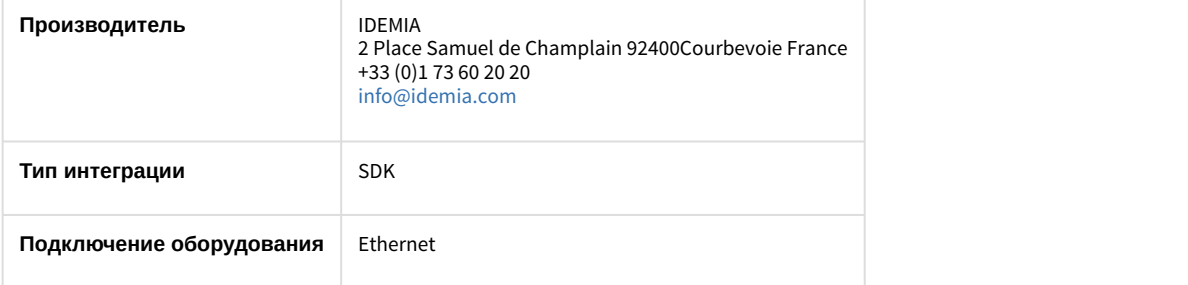

#### **Поддерживаемое оборудование**

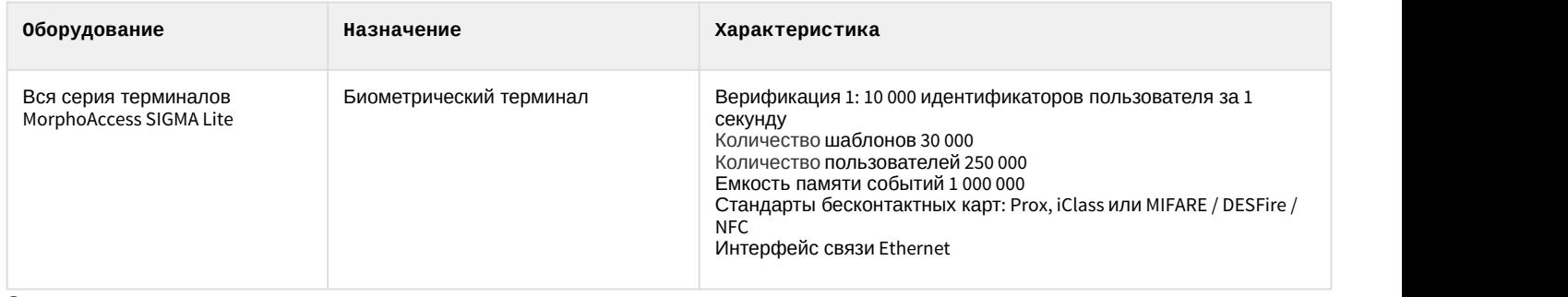

**Защита модуля** За 1 терминал.

# <span id="page-4-0"></span>3 Настройка модуля интеграции MorphoAccess SIGMA Lite

#### <span id="page-4-1"></span>3.1 Настройка подключения контроллера MorphoAccess SIGMA Lite

Настройка подключения контроллера MorphoAccess SIGMA Lite осуществляется следующим образом:

1. Перейти на панель настроек объекта **MorphoAccess SIGMA Lite**, который создается на базе объекта **Компьютер** на вкладке **Оборудование** диалогового окна **Настройка системы**.

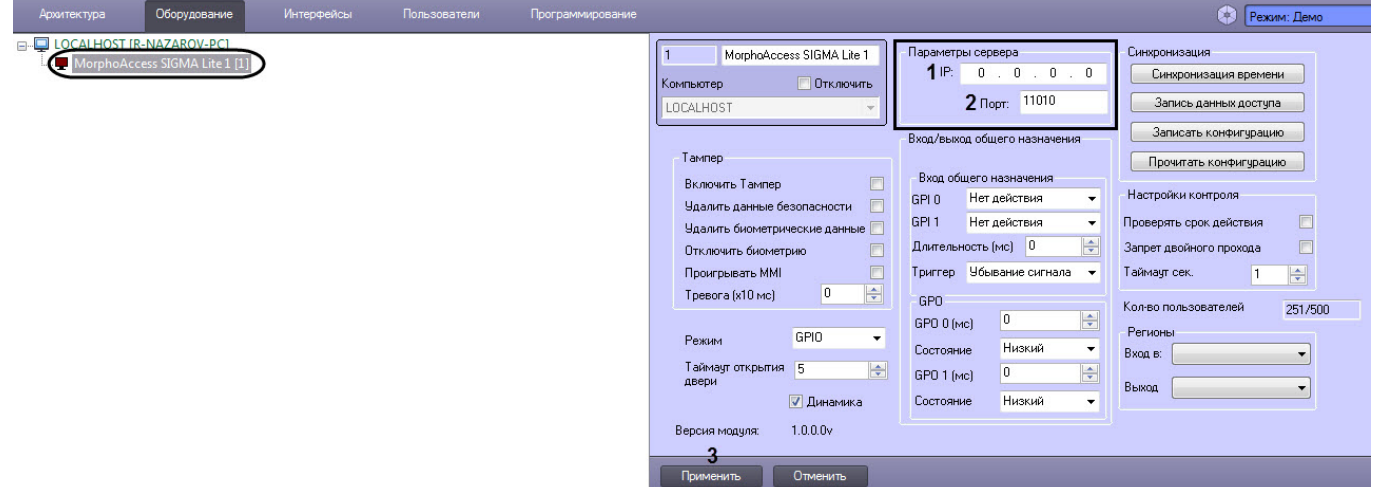

- 2. В поле **IP:** (**1**) ввести IP-адрес для подключения к контроллеру MorphoAccess SIGMA Lite.
- 3. В поле **Порт:** (**2**) ввести порт для подключения к контроллеру MorphoAccess SIGMA Lite.
- 4. Нажать на кнопку **Применить** (**3**) для применения изменений.

Настройка подключения контроллера MorphoAccess SIGMA Lite завершена.

### <span id="page-4-2"></span>3.2 Управление конфигурацией контроллера MorphoAccess SIGMA Lite

Управление конфигурацией контроллера MorphoAccess SIGMA Lite осуществляется следующим образом:

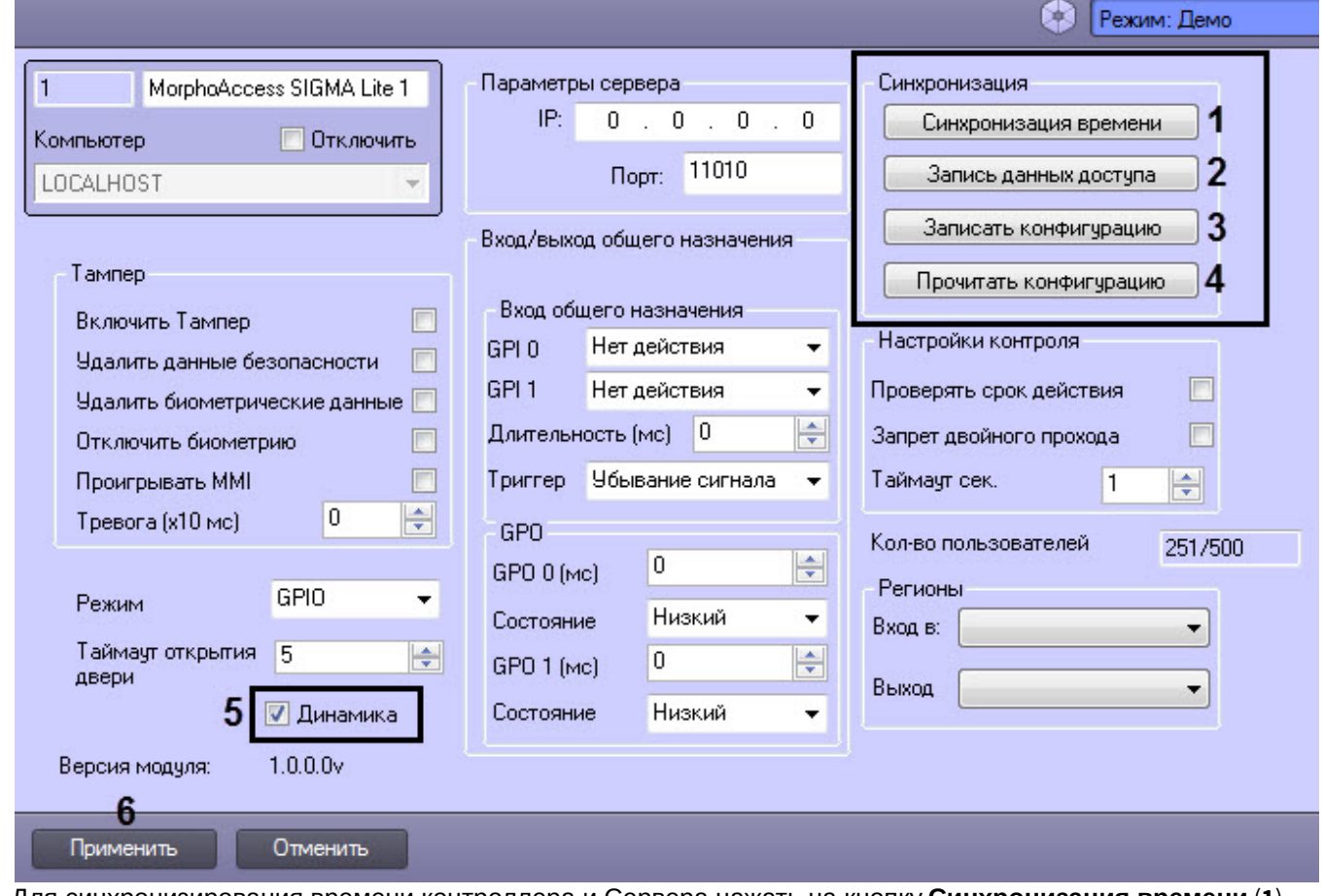

- 2. Для синхронизирования времени контроллера и Сервера нажать на кнопку **Синхронизация времени** (**1**).
- 3. Для записи данных модуля *Бюро пропусков* в контроллер MorphoAccess SIGMA Lite нажать на кнопку **Запись данных доступа** (**2**).
- 4. Для записи текущей конфигурации в контроллерMorphoAccess SIGMA Lite нажать на кнопку **Записать конфигурацию** (**3**).
- 5. Для считывания текущей конфигурации из контроллера MorphoAccess SIGMA Lite нажать на кнопку **Прочитать конфигурацию** (**4**).
- 6. Для включения динамической пересылки параметров установить флажок **Динамика** (**5**). При изменении конфигурации ПК ACFA Intellect посредством модуля *Бюро пропусков* внесенные изменения будут автоматически пересылаться в контроллер MorphoAccess SIGMA Lite. В случае, если автоматическая пересылка изменений не требуется, необходимо снять данный флажок.
- 7. Нажать на кнопку **Применить** (**6**) для применения изменений.

Управление конфигурацией контроллера MorphoAccess SIGMA Lite завершено.

### <span id="page-5-0"></span>3.3 Настройка конфигурации пользователей контроллера MorphoAccess SIGMA Lite

Настройка конфигурации пользователей контроллера MorphoAccess SIGMA Lite осуществляется следующим образом:

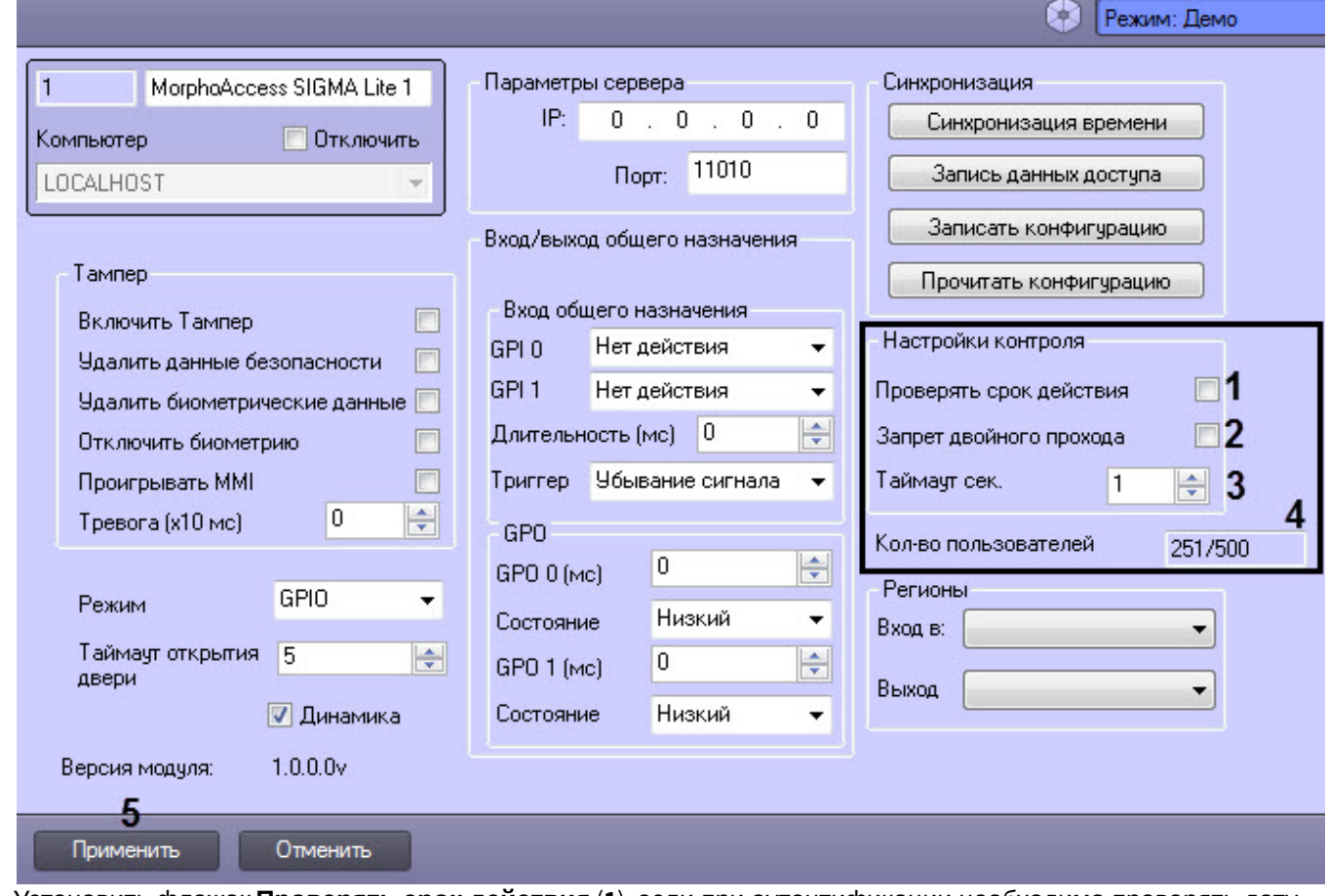

- 2. Установить флажок **Проверять срок действия** (**1**), если при аутентификации необходимо проверять дату истечения срока действия учетной записи пользователя.
- 3. Установить флажок **Запрет двойного прохода** (**2**), если необходимо включить временной контроль двойного прохода. Доступ будет разрешен после истечения времени, заданного в параметре **Таймаут сек .** (**3**).
- 4. В поле **Таймаут сек.** (**3**) задать время в секундах, по истечении которого будет разрешен проход, если активирован временной контроль двойного прохода.
- 5. Нажать на кнопку **Применить** (**5**) для применения изменений.

#### **Примечание**

В поле **Кол-во пользователей** (**4**) отображается количество текущих зарегистрированный пользователей.

Настройка конфигурации пользователей контроллера MorphoAccess SIGMA Lite завершена.

#### <span id="page-6-0"></span>3.4 Выбор режима работы контроллера MorphoAccess SIGMA Lite

Выбор режима работы контроллера MorphoAccess SIGMA Lite осуществляется следующим образом:

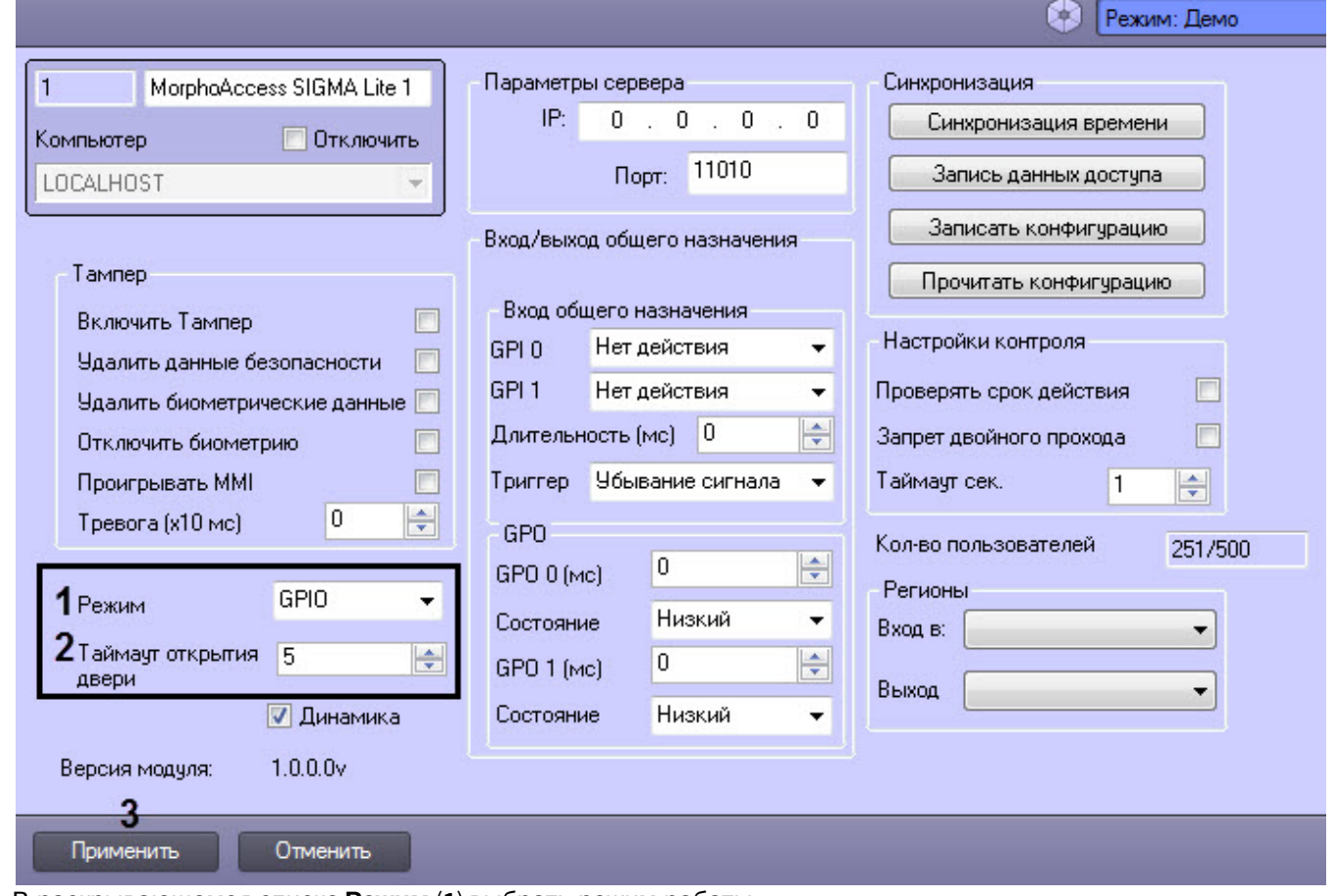

- 2. В раскрывающемся списке **Режим** (**1**) выбрать режим работы:
	- **GPIO** вход/выход общего назначения (настройка данного режима работы подробно описана в разделе [Настройка контроллера](#page-7-0) [MorphoAccess SIGMA Lite](#page-7-0) [в режиме работы](#page-7-0) [GPIO](#page-7-0).
	- **SDAC** однодверный контроллер доступа (настройка данного режима работы подробно описана в разделе [Настройка контроллера](#page-9-0) [MorphoAccess SIGMA Lite](#page-9-0) [в режиме работы](#page-9-0) [SDAC.](#page-9-0)
- 3. В поле **Таймер открытия двери** (**2**) ввести время в секундах, в течении которого будет открыта дверь после аутентификации пользователя.
- 4. Нажать на кнопку **Применить** (**3**) для применения изменений.

Выбор режима работы контроллера MorphoAccess SIGMA Lite завершен.

#### <span id="page-7-0"></span>3.4.1 Настройка контроллера MorphoAccess SIGMA Lite в режиме работы GPIO

Настройка контроллера MorphoAccess SIGMA Lite в режиме работы GPIO (вход/выход общего назначения ) осуществляется следующим образом:

- 1. В раскрывающемся списке **GPI 0** (**1**) выбрать необходимые действия для нулевого входа общего назначения в случае наступления события, заданного в раскрывающемся списке **Триггер** (**4**):
	- a. **Нет действия** действия не требуются.
	- b. **Удалить шаблон(ы)** стереть все биометрические шаблоны.
	- c. **Перезагрузить уст-во** перезагрузка контроллера.
	- d. **Тревога** активация звукового сигнала, звучащего в течение 5 секунд.

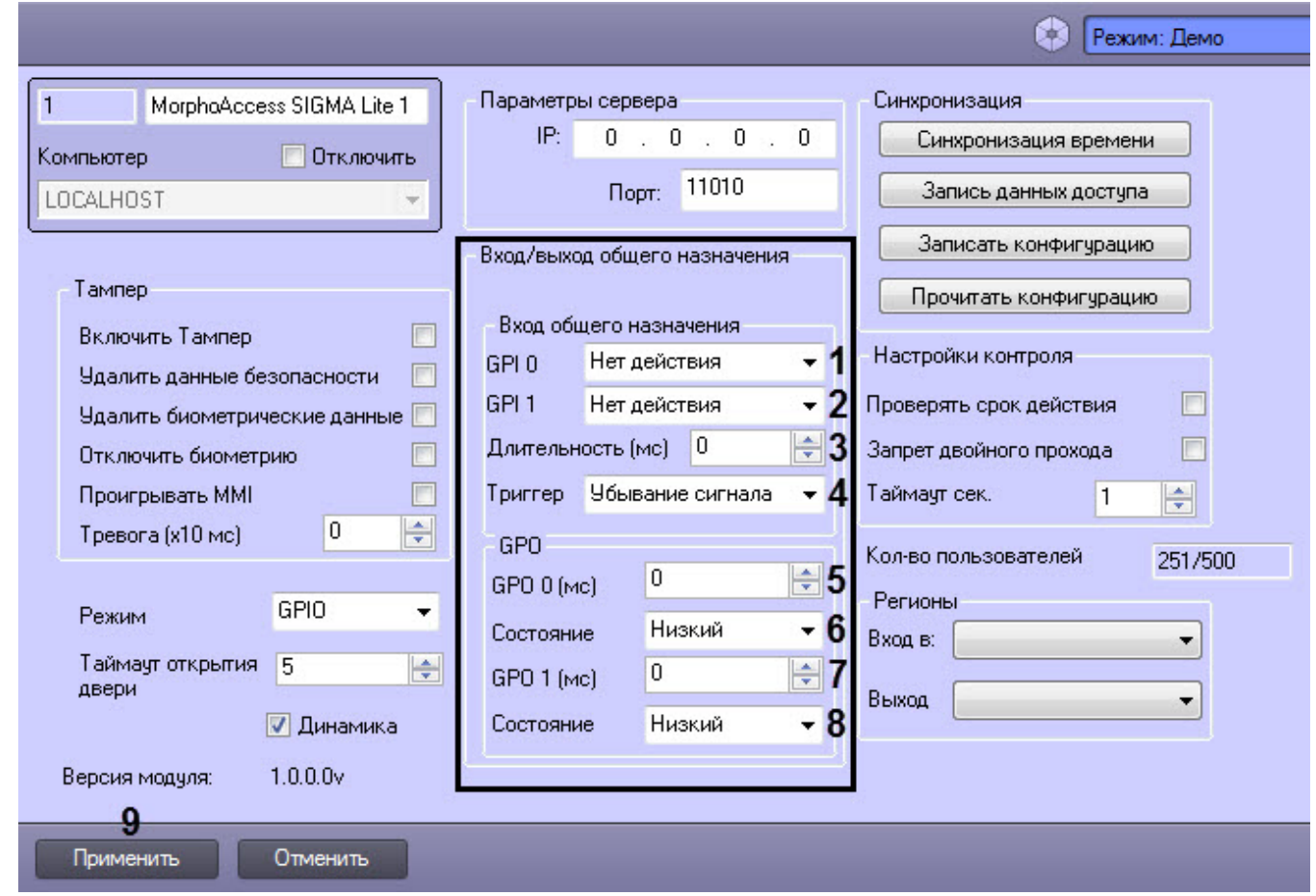

- 2. В раскрывающемся списке **GPI 1** (**2**) выбрать необходимые действия для первого входа общего назначения в случае наступления события, заданного в раскрывающемся списке **Триггер** (**4**):
	- a. **Нет действия** действия не требуются.
	- b. **Удалить шаблон(ы)** стереть все биометрические шаблоны.
	- c. **Перезагрузить уст-во** перезагрузка контроллера.
	- d. **Тревога** активация звукового сигнала, звучащего в течение 5 секунд.
- 3. В поле **Длительность (мс)** (**3**) ввести время в миллисекундах, по истечению которого, если не изменится состояние реле после подачи соответствующего сигнала, будут активированы действия, заданные в **GPI 0** (**1**) и **GPI 1** (**2**).
- 4. В раскрывающемся списке **Триггер** (**4**) выбрать событие, по которому необходимо выполнять действия, заданные в **GPI 0** (**1**) и **GPI 1** (**2**):
	- a. **Убывание сигнала -** переход из состояния включенного реле в состояние выключенного.
	- b. **Нарастание сигнала** переход из состояния выключенного реле в состояние включенного.
- 5. В поле **GPO 0 (мс)** (**5**) ввести время в миллисекундах для нулевого выхода общего назначения, по истечении которого выход будет переведен в состояние по умолчанию.
- 6. В раскрывающемся списке **Состояние** (**6**) выбрать состояние выхода по умолчанию:
	- a. **Низкий** реле выхода отключено. При получении доступа состояние реле будет изменено на **Высокий** (будет включено).
	- b. **Высокий** реле выхода включено. При предоставлении доступа состояние реле изменится на **Низкий** (будет отключено).
- 7. В поле **GPO 1 (мс)** (**7**) ввести время в миллисекундах для первого выхода общего назначения, по истечении которого выход будет переведен в состояние по умолчанию.
- 8. В раскрывающемся списке **Состояние** (**8**) выбрать состояние выхода по умолчанию:
	- a. **Низкий** реле выхода отключено. При получении доступа состояние реле будет изменено на **Высокий** (будет включено).
- b. **Высокий** реле выхода включено. При предоставлении доступа состояние реле изменится на **Низкий** (будет отключено).
- 9. Нажать на кнопку **Применить** (**9**) для применения изменений.

Настройка контроллера MorphoAccess SIGMA Lite в режиме работы GPIO (вход/выход общего назначения) завершена.

#### <span id="page-9-0"></span>3.4.2 Настройка контроллера MorphoAccess SIGMA Lite в режиме работы SDAC

Настройка контроллера MorphoAccess SIGMA Lite в режиме работы SDAC (однодверный контроллер доступа ) осуществляется следующим образом:

1. В поле **Разблокировка** (**1**) ввести время в секундах разблокировки двери.

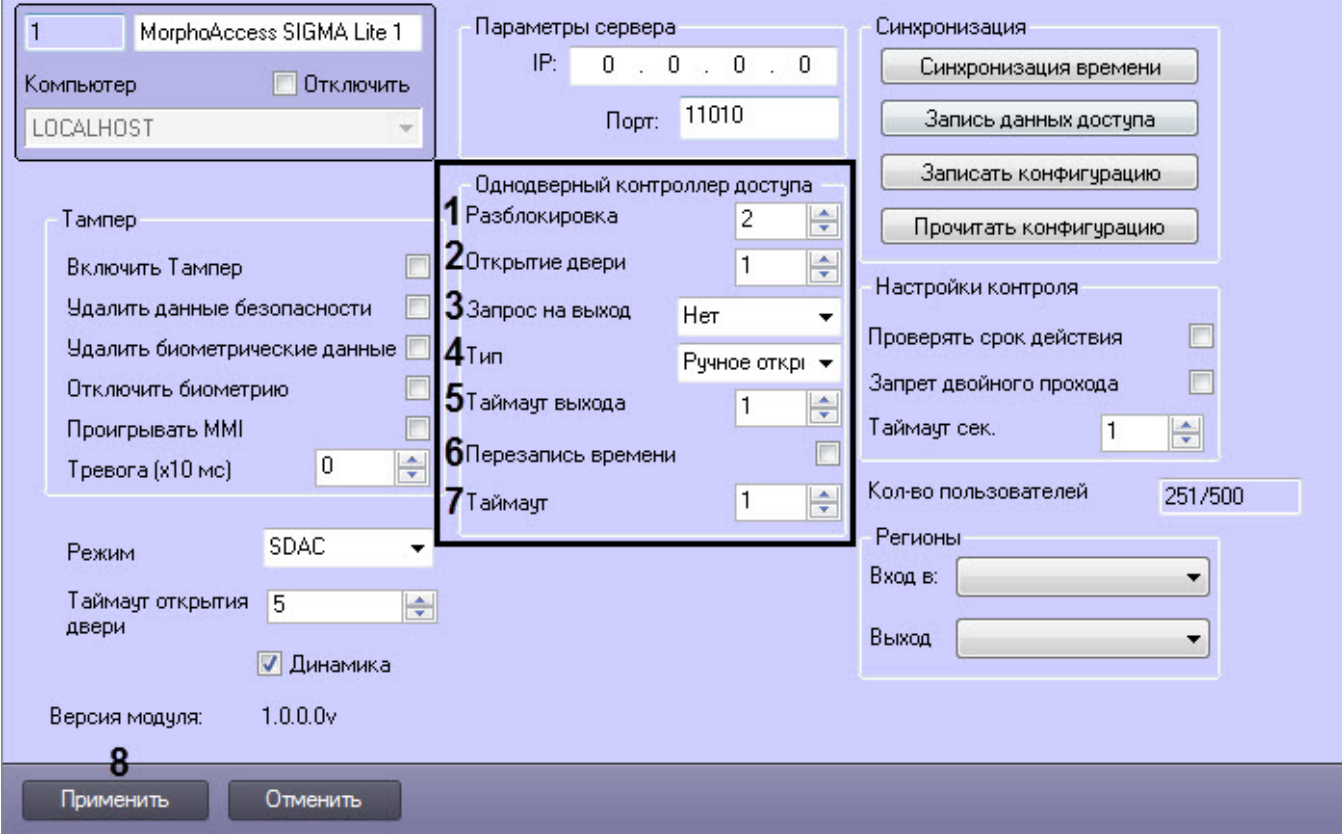

- 2. В поле **Открытие двери** (**2**) ввести время в секундах, в течении которого дверь должна быть закрыта. Если в течение этого времени дверь не будет закрыта, будет генерироваться событие **Удержание двери**.
- 3. В раскрывающемся списке **Запрос на выход** (**3**) выбрать режим выхода:
	- a. **Нет** не задан.
	- b. **Нажать кнопку** нажатие кнопки.
	- c. **<Занято>** Зарезервированный.
- 4. В раскрывающемся списке **Тип** (**3**) выбрать тип открытия двери:
	- a. **Ручное открытие** ручное открывание двери.
	- b. **Электрическое открытие** электрическое открывание двери.
- 5. В поле **Таймаут выхода** (**5**) ввести время в секундах, в течении которого выход будет оставаться открытым, если выбран режим выхода **Нажать кнопку** и тип открытия двери **Ручное открытие**.

#### **Примечание**

В поле **Таймаут выхода** должно быть введено значение в диапазоне от 1 до 300 секунд.

6. Установить флажок **Перезапись времени** (**6**), если необходимо активировать режим переопределения времени. Данный режим позволяет открыть дверь ранее авторизованному пользователю без какой-либо аутентификации в течении времени, заданного в поле **Таймаут** (**7**).

- 7. В поле **Таймаут** (**7**) ввести время в секундах, в течении которого ранее авторизованный пользователь может открыть дверь без какой-либо аутентификации.
- 8. Нажать на кнопку **Применить** (**8**) для применения изменений.

Настройка контроллера MorphoAccess SIGMA Lite в режиме работы SDAC (однодверный контроллер доступа) завершена.

#### <span id="page-10-0"></span>3.5 Настройка регионов контроллера MorphoAccess SIGMA Lite

Настройка регионов контроллера MorphoAccess SIGMA Lite осуществляется следующим образом:

1. Перейти на панель настроек объекта **MorphoAccess SIGMA Lite**.

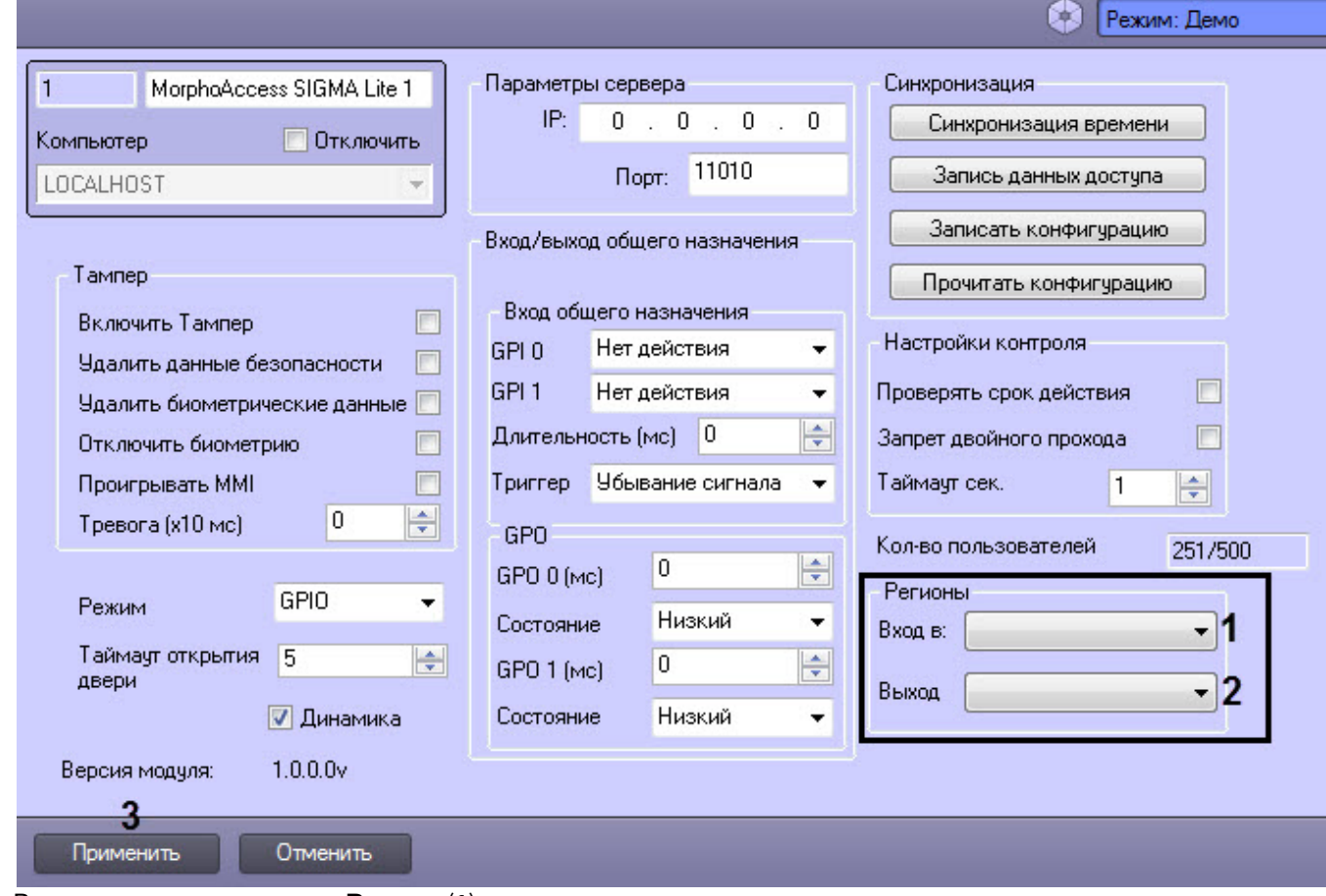

- 2. В раскрывающемся списке **Вход в:** (**1**) указать регион на вход.
- 3. В раскрывающемся списке **Выход** (**2**) указать регион на выход.
- 4. Нажать на кнопку **Применить** (**3**) для применения изменений.

Настройка регионов контроллера MorphoAccess SIGMA Lite завершена.

### <span id="page-10-1"></span>3.6 Настройка режима защиты от несанкционированного доступа контроллера MorphoAccess SIGMA Lite

Настройка режима защиты от несанкционированного доступа контроллера MorphoAccess SIGMA Lite осуществляется следующим образом:

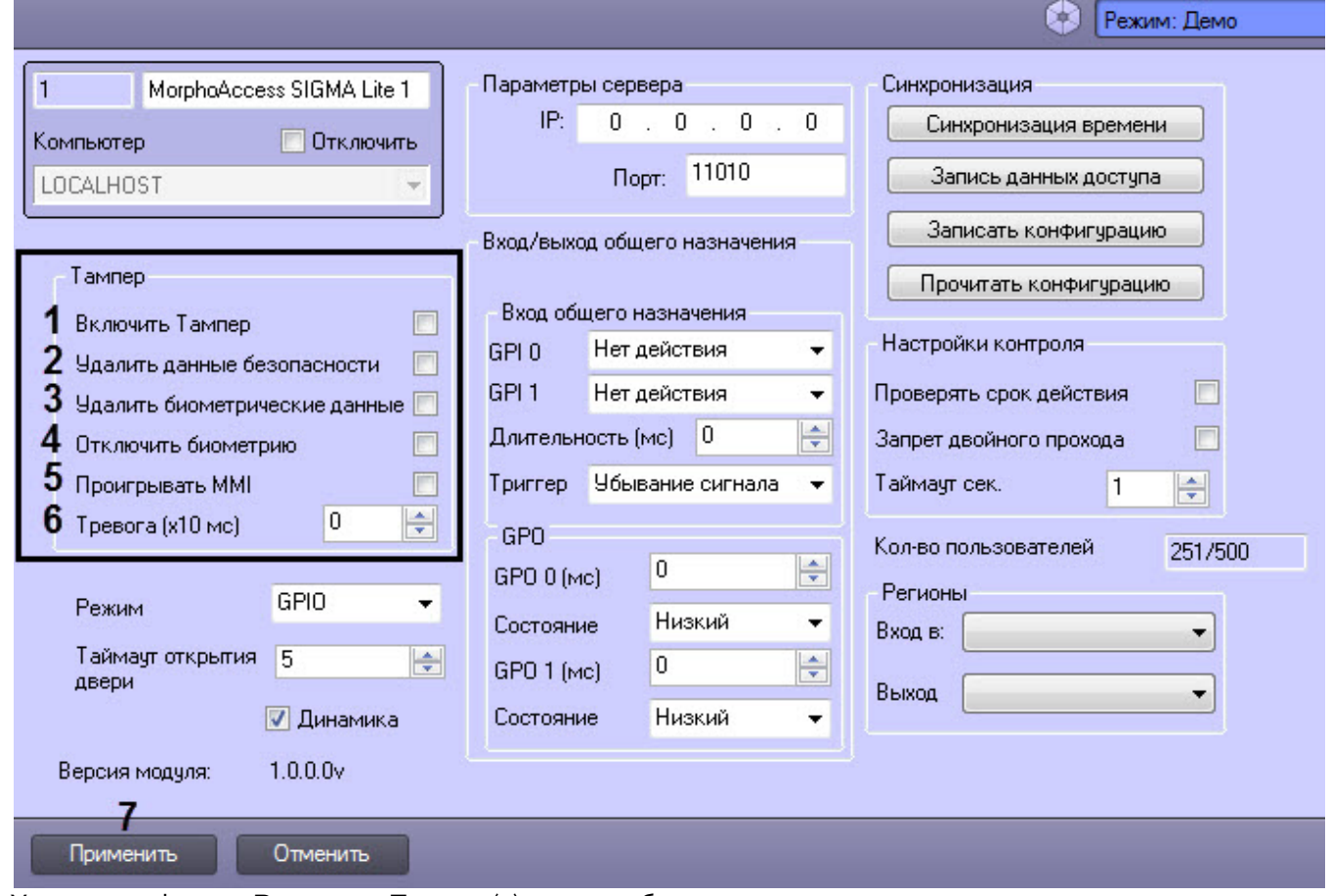

- 2. Установить флажок **Включить Тампер** (**1**), если необходимо активировать режим защиты от несанкционированного доступа. Если данный режим включен, то при физическом вмешательстве в корпус контроллера произойдет срабатывание тревоги и будут активированы параметры, установленные ниже.
- 3. Установить флажок **Удалить данные безопасности** (**2**), если при вмешательстве требуется удалить все пользовательские ключи, хранящиеся во всех бесконтактных картах и сбросить до значений по умолчанию.
- 4. Установить флажок **Удалить биометрические данные** (**3**), если при вмешательстве требуется удалить все пользовательские отпечатки пальцев и сбросить до значений по умолчанию.
- 5. Установить флажок **Отключить биометрию** (**4**), если при вмешательстве требуется отключить биометрическую аутентификацию пользователей.
- 6. Установить флажок **Проигрывать MMI** (**5**), если при вмешательстве требуется воспроизвести звуковую сигнализацию.
- 7. В поле **Тревога (x10 мс)** (**6**) ввести в миллисекундах интервал отправки тревожного события о несанкционированном доступе.
- 8. Нажать на кнопку **Применить** (**7**) для применения изменений.

Настройка режима защиты от несанкционированного доступа контроллера MorphoAccess SIGMA Lite завершена.

## <span id="page-12-0"></span>4 Работа с модулем интеграции MorphoAccess SIGMA Lite

#### <span id="page-12-1"></span>4.1 Общие сведения о работе с модулем MorphoAccess SIGMA Lite

Для работы с модулем интеграции MorphoAccess SIGMA Lite используются следующие интерфейсные объекты:

- 1. **Карта**;
- 2. **Протокол событий**.
- 3. **Бюро пропусков**.

Сведения по настройке данных интерфейсных объектов приведены в документе [Программный комплекс](https://doc.axxonsoft.com/confluence/pages/viewpage.action?pageId=124979269) [Интеллект](https://doc.axxonsoft.com/confluence/pages/viewpage.action?pageId=124979269)[:](https://doc.axxonsoft.com/confluence/pages/viewpage.action?pageId=124979269) [Руководство Администратора](https://doc.axxonsoft.com/confluence/pages/viewpage.action?pageId=124979269).

Работа с данными интерфейсными объектами подробно описана в документе [Программный комплекс Интеллект](https://doc.axxonsoft.com/confluence/pages/viewpage.action?pageId=124979078)[:](https://doc.axxonsoft.com/confluence/pages/viewpage.action?pageId=124979078) [Руководство Оператора](https://doc.axxonsoft.com/confluence/pages/viewpage.action?pageId=124979078).

#### <span id="page-12-2"></span>4.2 Управление контроллером MorphoAccess SIGMA Lite

Управление контроллером MorphoAccess SIGMA Lite осуществляется в интерактивном окне **Карта** с использованием функционального меню объекта **MorphoAccess SIGMA Lite**:

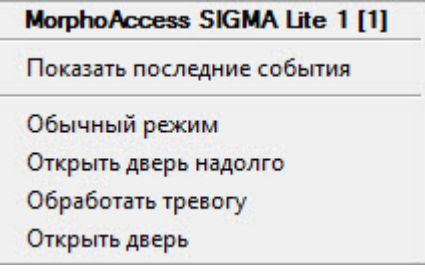

Описание команд функционального меню объекта **MorphoAccess SIGMA Lite** приведено в таблице.

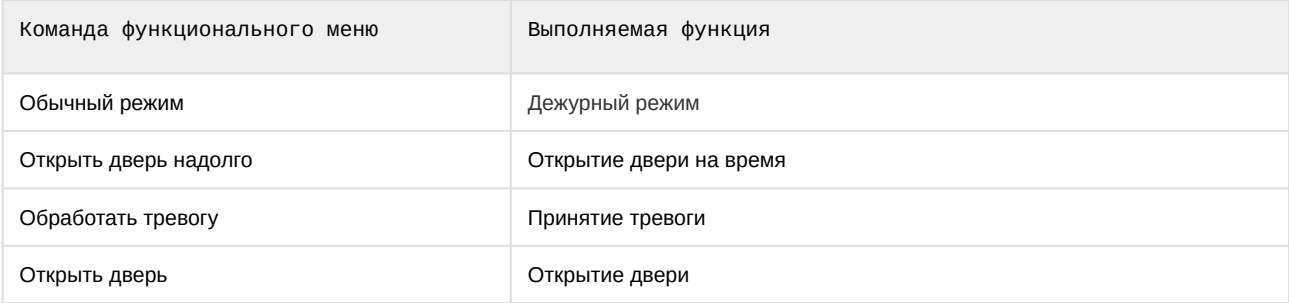

#### Возможны следующие состояния объекта **MorphoAccess SIGMA Lite**:

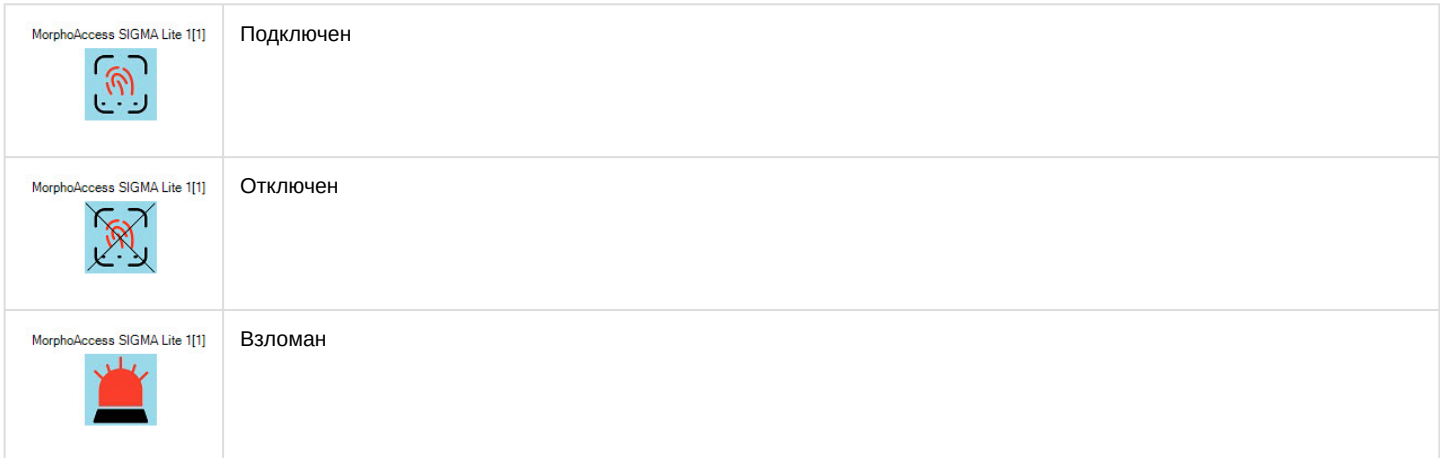

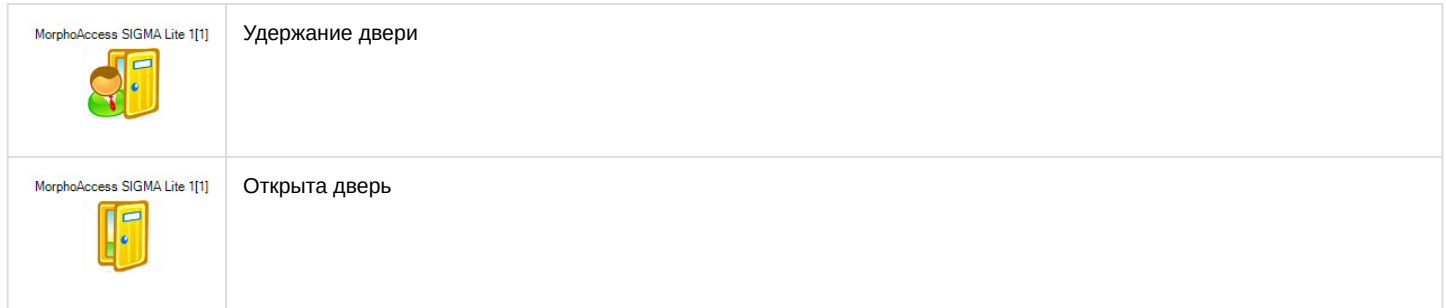

#### <span id="page-13-0"></span>4.3 Добавление шаблонов отпечатков пальцев MorphoAccess SIGMA Lite

Для добавления шаблонов отпечатков пальцев MorphoAccess SIGMA Lite в модуле *Бюро Пропусков* необходимо выполнить следующие действия:

- 1. Перейти к добавлению биометрических данных в окне **Бюро пропусков** (см. [Добавление биометрических](https://doc.axxonsoft.com/confluence/pages/viewpage.action?pageId=134745854) [параметров](https://doc.axxonsoft.com/confluence/pages/viewpage.action?pageId=134745854)).
- 2. Выбрать расширение **(MorphoLite) MorphoAccess SIGMA Lite**, которое соответствует терминалу MorphoAccess SIGMA Lite.
- 3. Откроется диалоговое окно **Работа с биометрикой**. Для добавления нового отпечатка пальца нажать кнопку **Добавить отпечатки**.

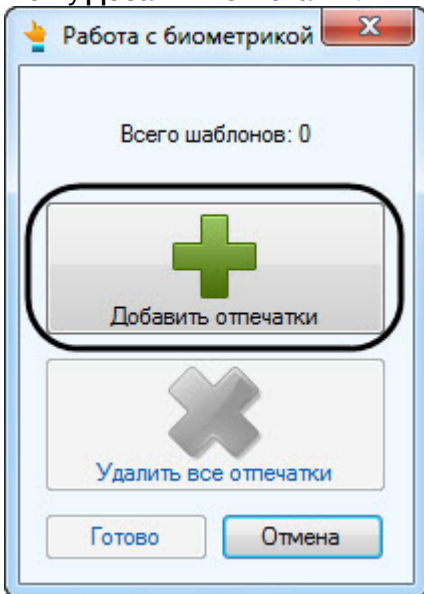

4. От примечание<br>Для удаления всех шаблонов необходимо нажать кнопку **Удалить все отпечат**и<br>активна, если ранее уже были добавлены шаблоны отпечатков пальцев.<br>4. Откроется диалоговое окно **Считывание биометрических данных** Для удаления всех шаблонов необходимо нажать кнопку **Удалить все отпечатки**. Данная кнопка **Ф Примечание**<br>Для удаления всех шаблонов необходимо нажать кнопку **Удалить все отпечатки**. Данная<br>активна, если ранее уже были добавлены шаблоны отпечатков пальцев.

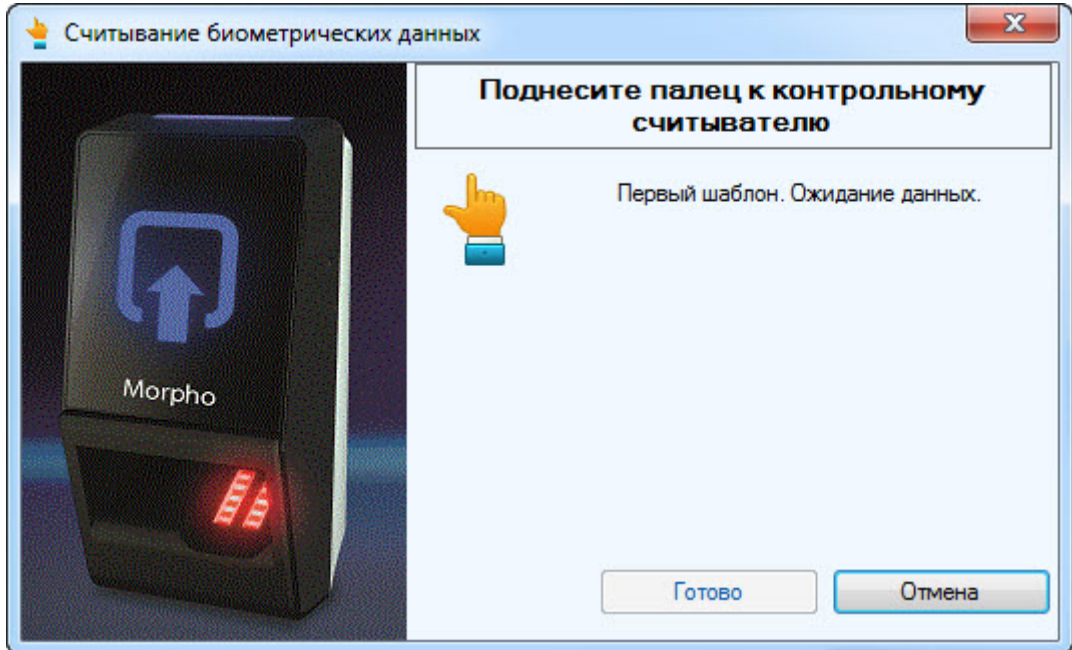

5. Трижды приложить палец к контроллеру и дождаться завершения сканирования отпечатка пальца. В области (**1**) будет выведено сообщение о качестве первого отпечатка пальцев. Нажать на кнопку **Принять** (**2**) для продолжения сканирования еще двух пальцев.

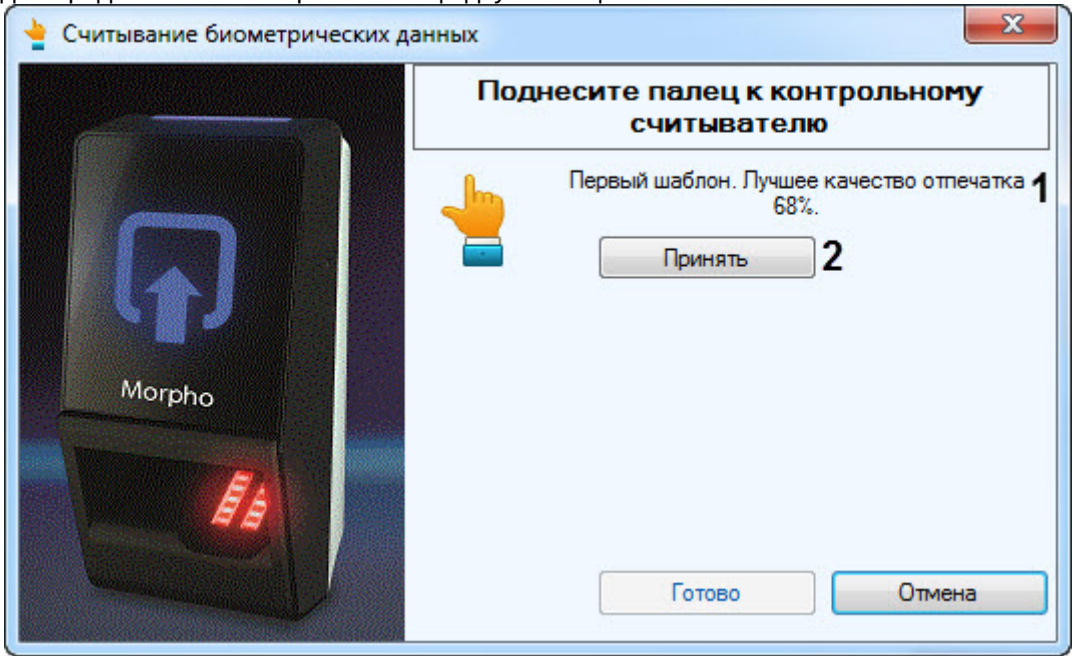

6. Аналогичным образом сканировать еще два отличных друг от друга пальца. Для завершения создания шаблона отпечатков пальцев нажать на кнопку **Готово**.

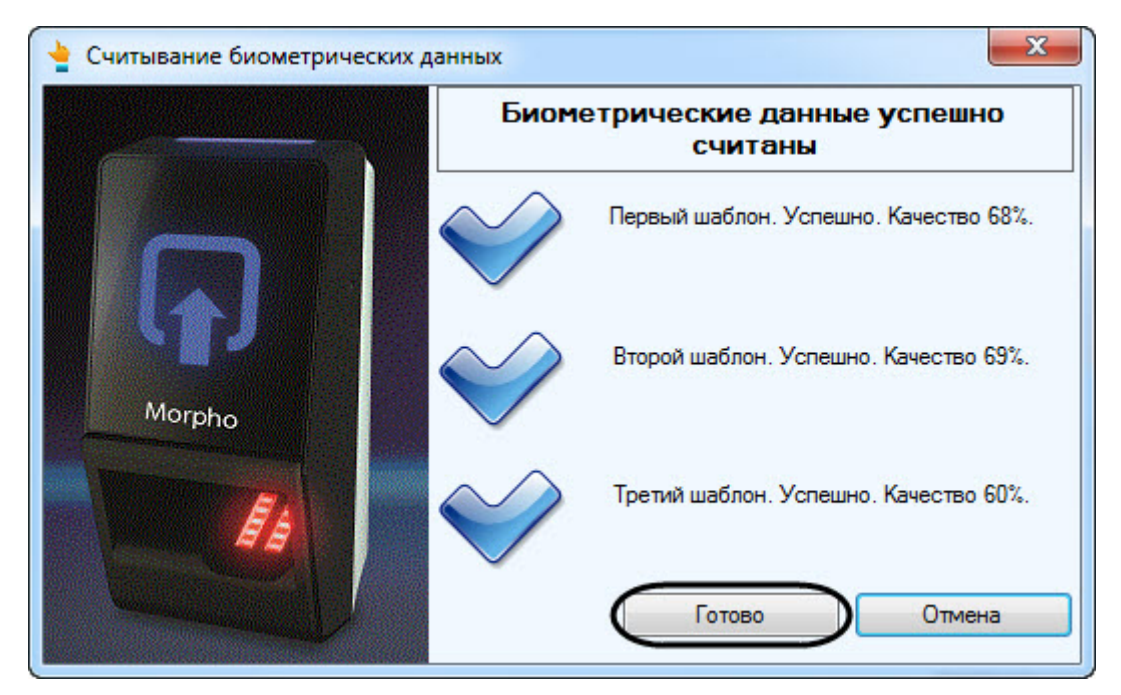

Добавление шаблонов отпечатков пальцев MorphoAccess SIGMA Lite завершено.